# **District of Columbia Personal Income Tax Extensions**

Extension Payment Instructions:

### **Step 1:**

Click on the below link

### **(Note:-This link opens only via U.S IP address.)**

[https://mytax.dc.gov/\\_/#15](https://mytax.dc.gov/_/#15)

#### **Step 2:**

Under Forms click on **Submit an Extension**

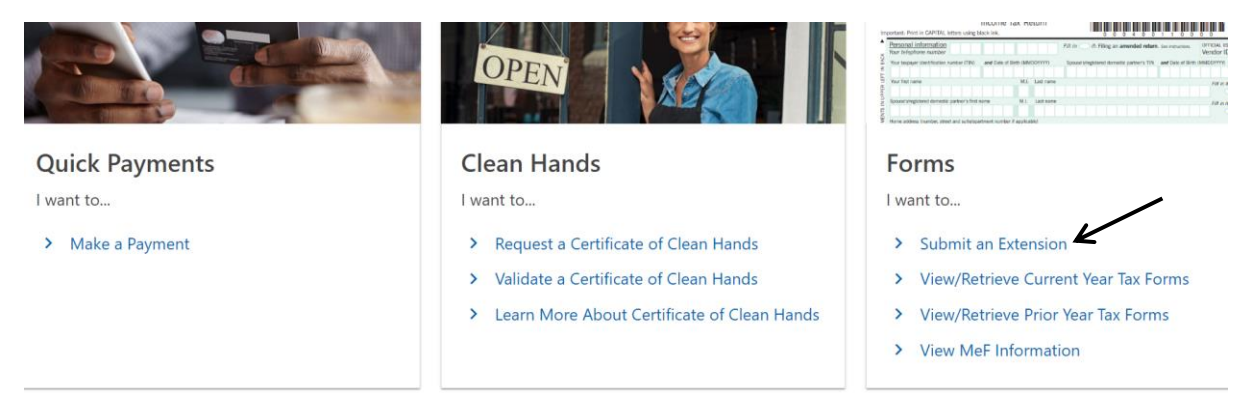

#### **Step 3:**

Click on " File an Individual Income Tax Extension – Form FR-127"

## **Extensions**

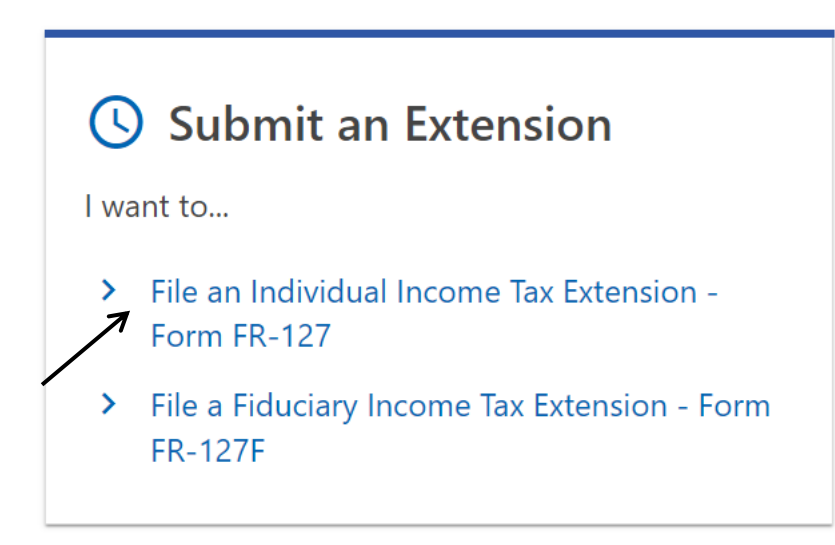

#### **Step 4**

#### Select the options and click on next

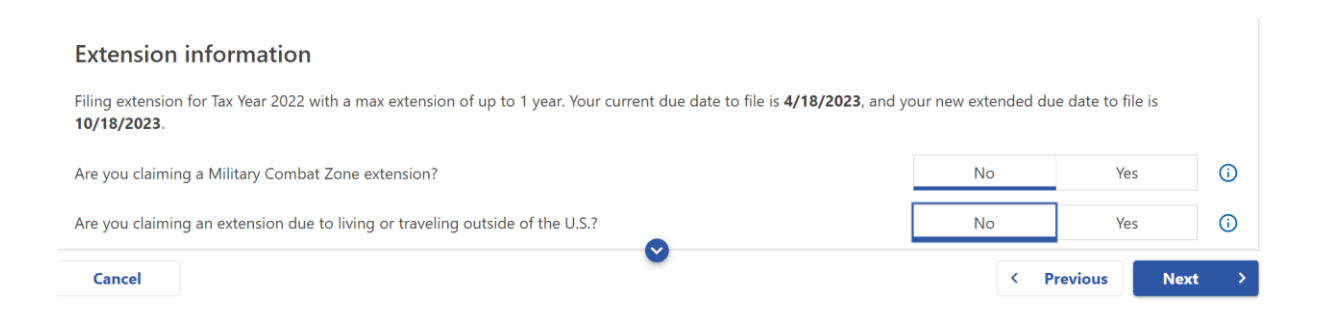

**Enter the details and payment information on the next page and submit the Payment.**

#### **Alternate way of payment:**

You can apply for a DC extension by submitting Form FR-127 on or before the original deadline